# TelNet UC-One Mobile Client

# **QUICK REFERENCE GUIDE**

# Apple iPhone / iOS

**◄**))

**4**7

Transfer

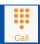

#### TO MAKE A CALL

#### From the **Call** screen:

- Dial the number
- Tap the Handset/Call icon

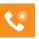

#### TO ACCEPT A CALL

• Tap **Answer** 

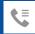

### **CALL PULL**

### Move call from desk phone to mobile

- When on a call on your desk phone, tap the **Call Pull** icon on your mobile device
- Tap the **Pull Call** menu
- Tap Voice call

## Move call from mobile to desk phone

- When on a call on mobile phone, dial
- \*11 from your desk phone

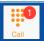

#### **VOICE MAIL**

If you have new voice messages, the new message total will appear on the Call tab.

From the Call screen:

- Tap and hold down Voice mail
- Tap **Keypad**, then **tap 1** to access voice mail
- Tap 1 again to listen to messages

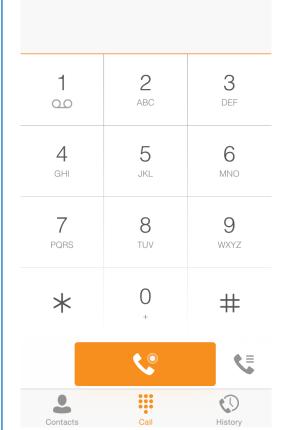

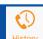

0.0

## **CALL HISTORY**

The **History** tab shows all calls from your desk phone and mobile phone

- Inbound
- Outbound
- Missed

## IN CALL FEATURES / During Voice Call **√** \* 78% **■** ●●●○○ Verizon LTE 10:50 AM Tap to activate these features during a call: Mute Hold П Speaker Keypad New Call Keypad New Call Transfer Conference CONTACTS Access all contacts from your shared company directory in your Contacts tab. From the **Contacts** screen:

to search • Tap (i) on specific contact to view more info (email, mobile, address, etc.) Local contacts are those that were entered directly on your mobile phone

• Tap **Directory** and enter contact name

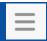

#### **SETTINGS**

#### Manage key features in **Settings** tab:

- Call Forwarding options
- Do Not Disturb
- Caller ID blocking

(Available on **Contacts** and **History** tabs.)

**NOTE:** Features may vary by device, settings and quality of signal. When Wi-Fi is not available or cellular usage is selected, standard phone plan data and voice usage charges apply. Mobile client calls may drop or lose quality when Wi-Fi or cellular signals are lost or weak. Like most applications, UC-One will draw energy when open, and using Wi-Fi will consume battery. More at www.telnetww.com.